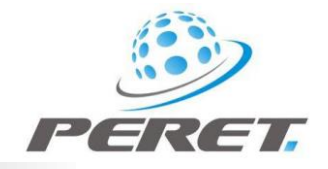

# **BREYE / BREYEPRO manual de usuario**

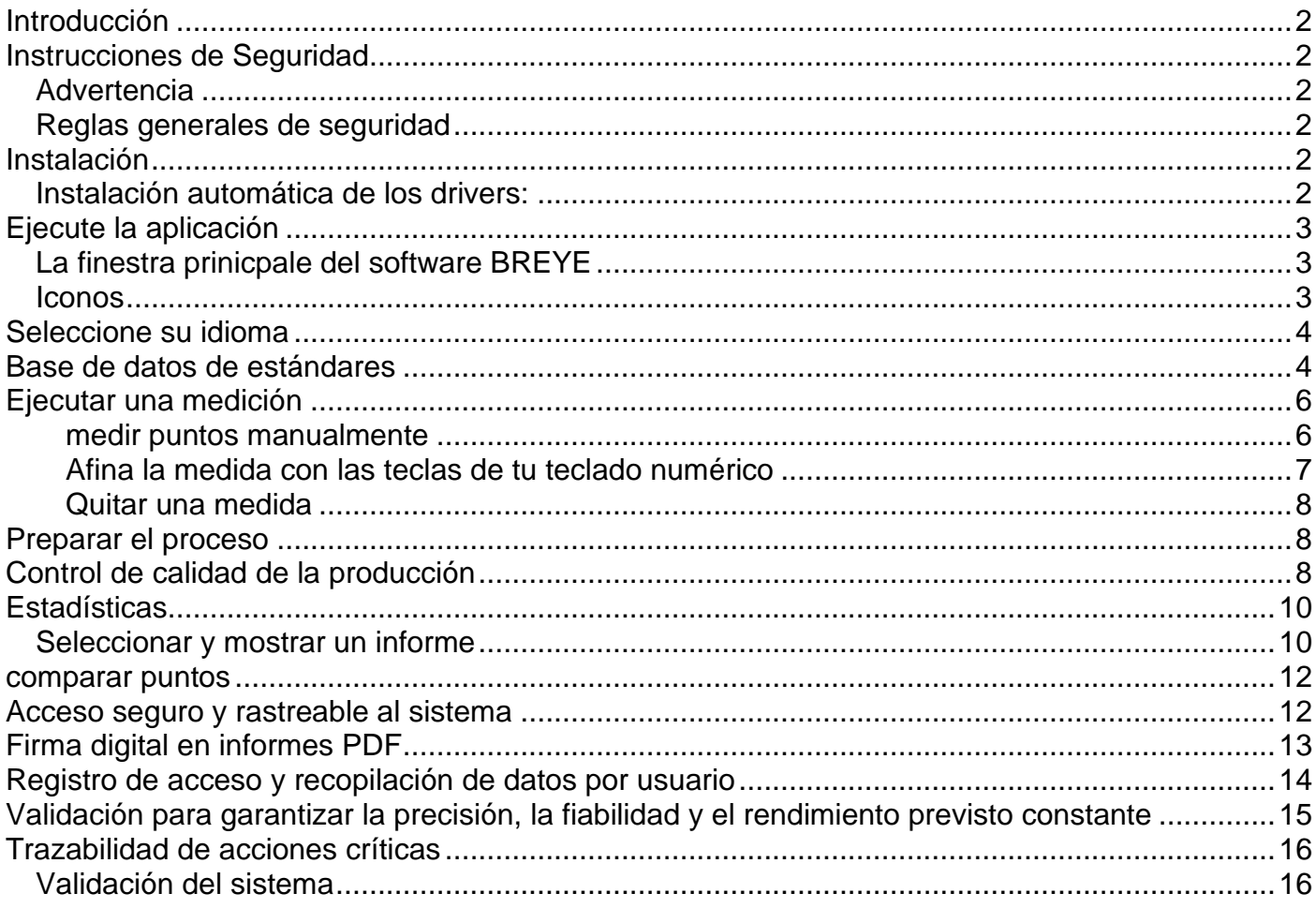

# <span id="page-1-0"></span>**Introducción**

¡Enhorabuena! Usted acaba de adquirir el Lector de Braille portátil BREYE fabricado por PERET GmbH. Este dispositivo es la herramienta óptima para el control de las Braille como las Altura del punto, Tamaño del punto y Distancia entre puntos.

**Importante:** *Este manual describe la versión actual del hardware y software BREYE. Las mejoras futuras o modificaciones están reservados.*

# <span id="page-1-1"></span>**Instrucciones de Seguridad**

### <span id="page-1-2"></span>*Advertencia*

Por razones de seguridad, es absolutamente necesario leer la guía del usuario y seguir todas las instrucciones que contiene.

### <span id="page-1-3"></span>*Reglas generales de seguridad*

Si no se cumplen las recomendaciones de seguridad e instrucciones de esta guía del usuario, puede producir errores de medición o la pérdida de datos o lesiones físicas.

- BREYE no es intrínsecamente seguro. Por lo tanto el dispositivo no se puede utilizar en un entorno con vapores explosivos cuando exista un riesgo de encendido por chispa.
- BREYE no puede ser utilizado en una zona con fuertes campos electromagnéticos.
- Utilice el BREYE en ambientes con temperaturas entre 10°C (50°º F) y 40°C (104°F), y no exponga BREYE directamente a la luz solar.
- Ni el sensor de BREYE ni el cuadro de luz de transmisión de FLEX<sup>3</sup> debe estar siempre abierta ya que no hay piezas que pueda reparar el usuario. Si lo hace, anula la garantía. Comuníquese con su distribuidor autorizado si es necesario efectuar reparaciones.
- Para evitar la manipulación incorrecta, el BREYE sólo debe ser utilizado por personal capacitado.
- El BREYE sólo debe utilizarse en objetos medición en seco.
- El BREYE debe ser protegido contra los productos químicos, vapores corrosivos, fuertes vibraciones e impactos mecánicos.
- Utilice piezas y accesorios de recambio originales de PERET.
- Para transportarlo utilice el embalaje y caja originales.
- La carcasa de BREYE se puede limpiar con un paño seco.

# <span id="page-1-4"></span>**Instalación**

Inicie el ordenador y espere hasta que todos los procesos de arranque hayan terminado y el equipo este listo para funcionar.

Conecte ahora el BREYE USB Memory Stick en un puerto USB y espere hasta que Windows reconozca la memoria USB como dispositivo de almacenamiento masivo.

### <span id="page-1-5"></span>*Instalación automática de los drivers:*

El dispositivo de memoria USB contiene 'setup BREYE.exe', que se puede ejecutar para instalar el software BREYE en su PC. Ejecute la utilidad de configuración y siga las instrucciones.

Antes de que termine la instalación,el controlador de vídeo se iniciará automáticamente.

BREYE Manual ES.docx 2 / 16 9/5/2022

Espere hasta que la instalación del controlador ha finalizado.

Ahora conecte el cable USB a un puerto USB 2.0 libre. Windows detectará automáticamente el controlador y lo asignara al dispositivo.

# <span id="page-2-0"></span>**Ejecute la aplicación**

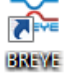

Ejecute BREYE.exe o haga clic en el icono de BREYE en el escritorio, o ejecute el BREYE en el menú Inicio de Windows

### <span id="page-2-1"></span>*La finestra prinicpale del software BREYE*

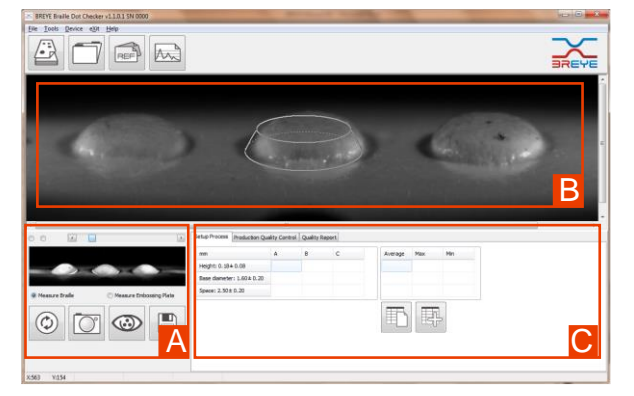

- A) previsualizar la imagen de la cámara BREYE
- B) imagen capturada
- C) resultado del análisis

### <span id="page-2-2"></span>*Iconos*

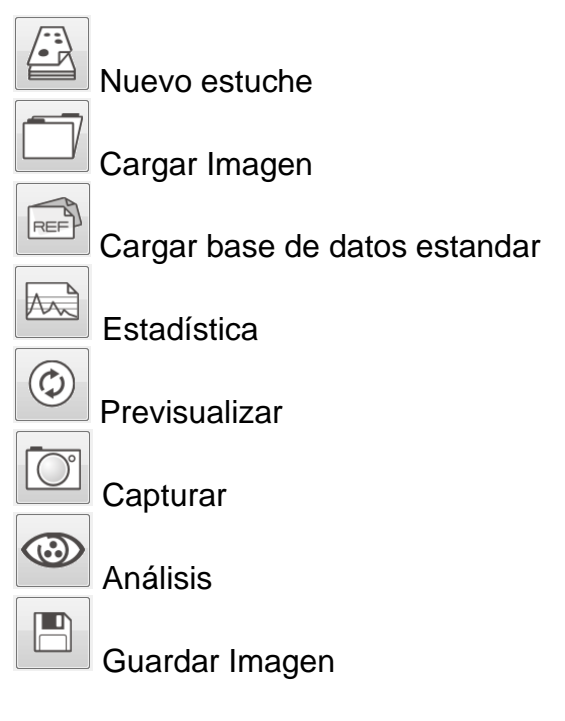

BREYE Manual ES.docx 3/16 3/16 9/5/2022

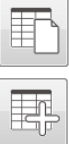

Nuova statistica

Aggiungi lettura alla statistica e calcola valore medio, massimo e minimo.

# <span id="page-3-0"></span>**Seleccione su idioma**

Seleccione Archivo/Configuración del menú principal para abrir la pantalla de configuración:

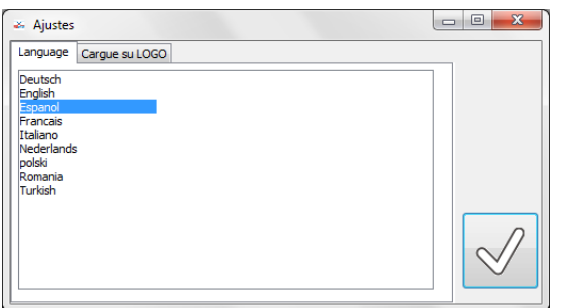

Seleccione la información que desea que aparezca en el informe. Usted puede cargar su logotipo de la compañía en formato de mapa de bits de Windows (\*. bmp). Este logotipo será utilizado hasta que se seleccione un logotipo diferente.

Usted puede agregar dos líneas de cabecera (por ejemplo el nombre de la empresa y la dirección)

Cuando se abre la ventana del informe de impresión la próxima vez, el texto del encabezado y pie de página se cargará automáticamente.

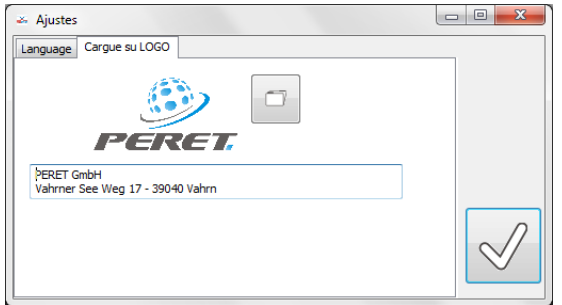

# <span id="page-3-1"></span>**Base de datos de estándares**

El software BREYE ofrece una base de datos con estándares. Haga clic en el icono de la base de datos para abrir la interfaz de la base de datos.

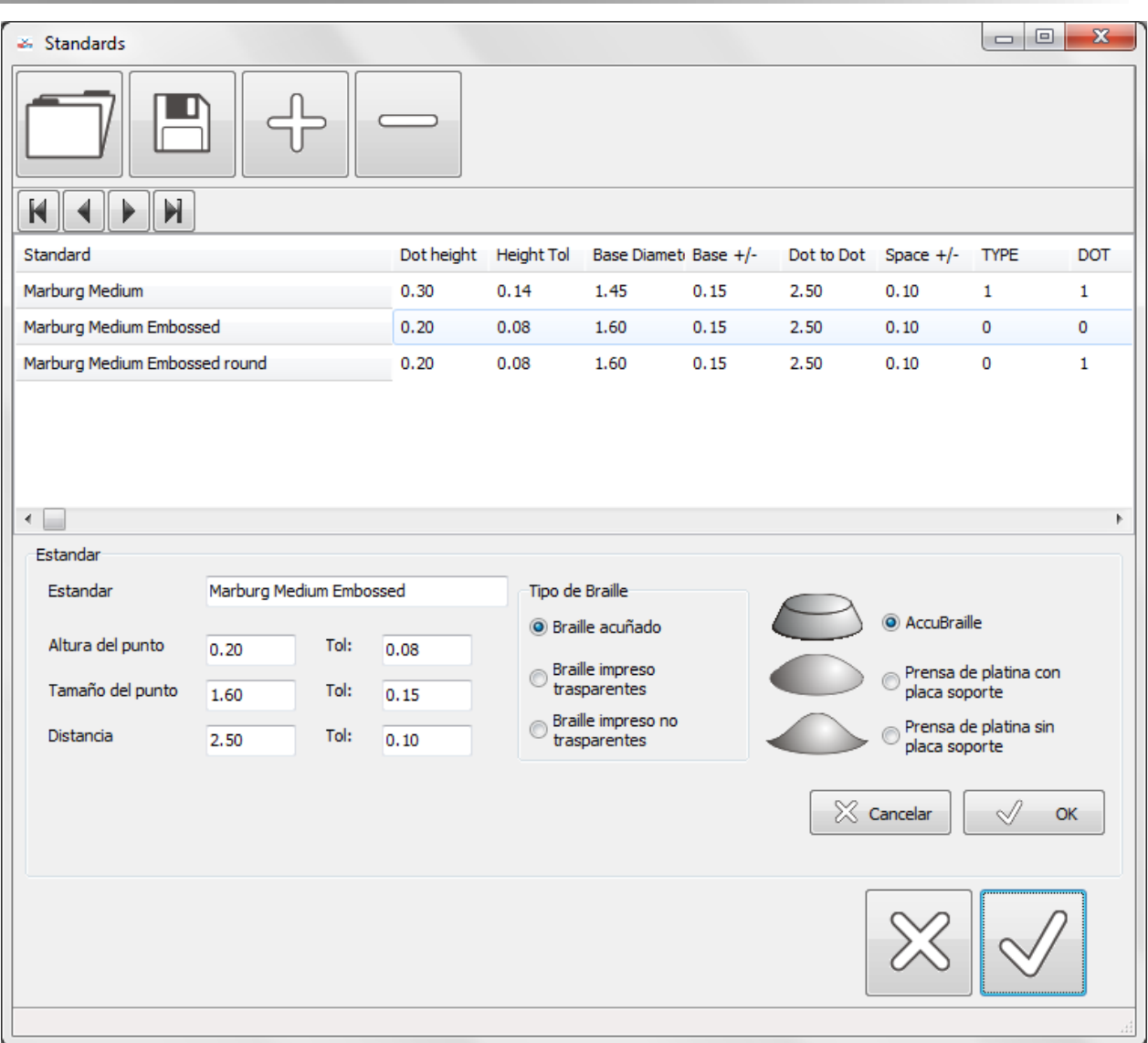

La base de datos predeterminada de BREYE ofrece una serie de estándares predefinidos. Puede crear su propia base de datos agregando o eliminando registros de la base de datos y guardando la base de datos real con un nombre de archivo diferente.

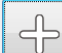

Haga clic en el ícono AÑADIR para agregar un nuevo registro. Compile los campos en la parte inferior izquierda, seleccione el tipo Braille y haga clic en Aceptar.

 $\qquad \qquad \qquad \qquad$ 

Seleccione el registro de la lista que le gustaría eliminar de la base de datos. Haga clic en el icono de eliminar para eliminar el registro de la lista.

Seleccione el registro de la lista que le gustaría modificar. Modifique los datos y haga clic en Aceptar.

**TO** 

Haga clic en el ícono Guardar para guardar permanentemente los cambios en el disco duro

BREYE Manual ES.docx 5 / 16 9/5/2022

# Haga clic en el icono abierto para abrir una base de datos

# <span id="page-5-0"></span>**Ejecutar una medición**

- Haga clic en Vista previa en caso de que no se muestre ninguna imagen en vivo dentro de la ventana de vista previa [A]
- Coloque la apertura del dispositivo de manera que el punto inferior centrado coincida con la elipse azul que se muestra en la ventana de vista previa
- Presione el botón del dispositivo y mantenga el dispositivo en posición hasta que la imagen capturada aparezca en la ventana de análisis [B]

### <span id="page-5-1"></span>**medir puntos manualmente**

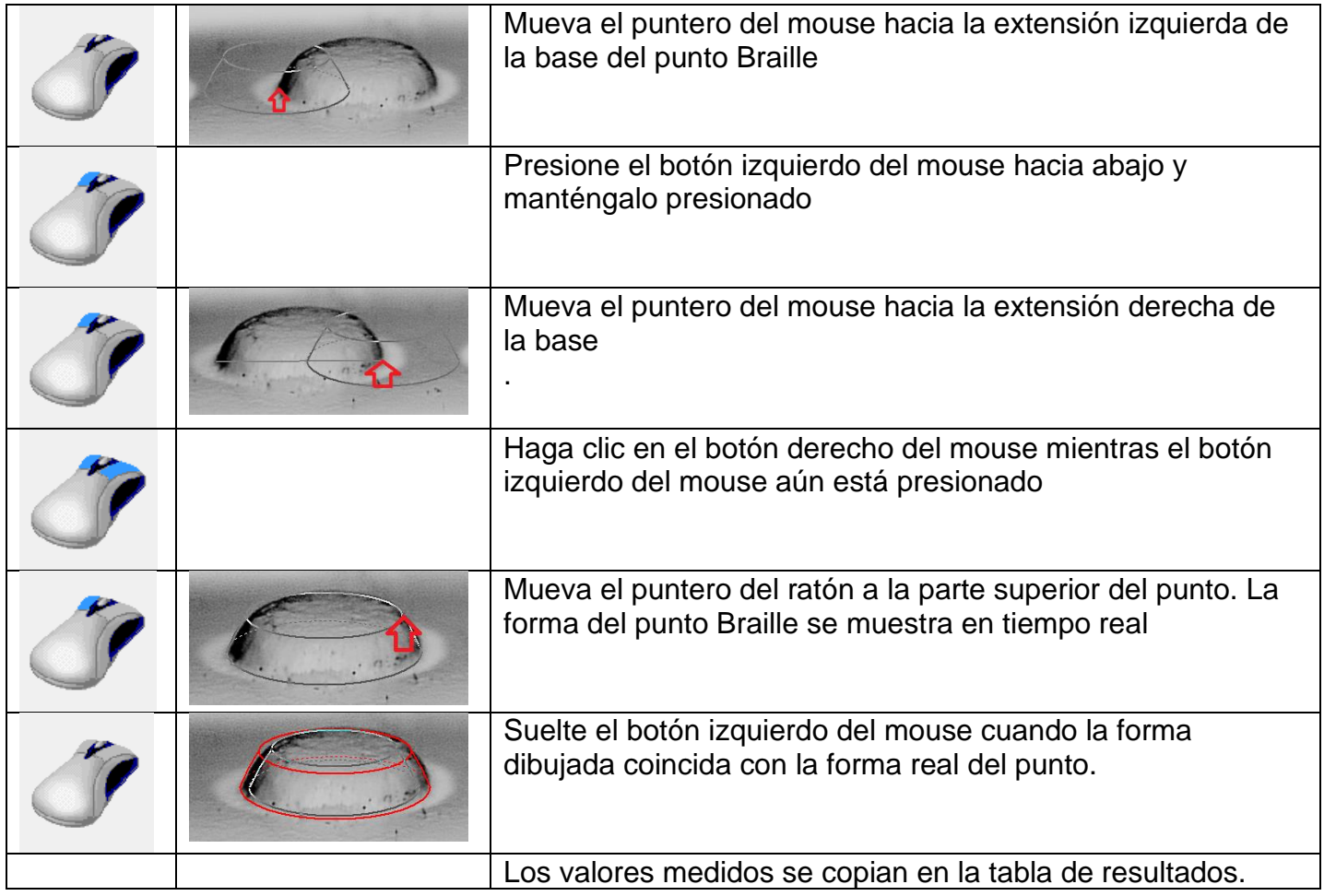

#### medir asimétricos puntos manualmente

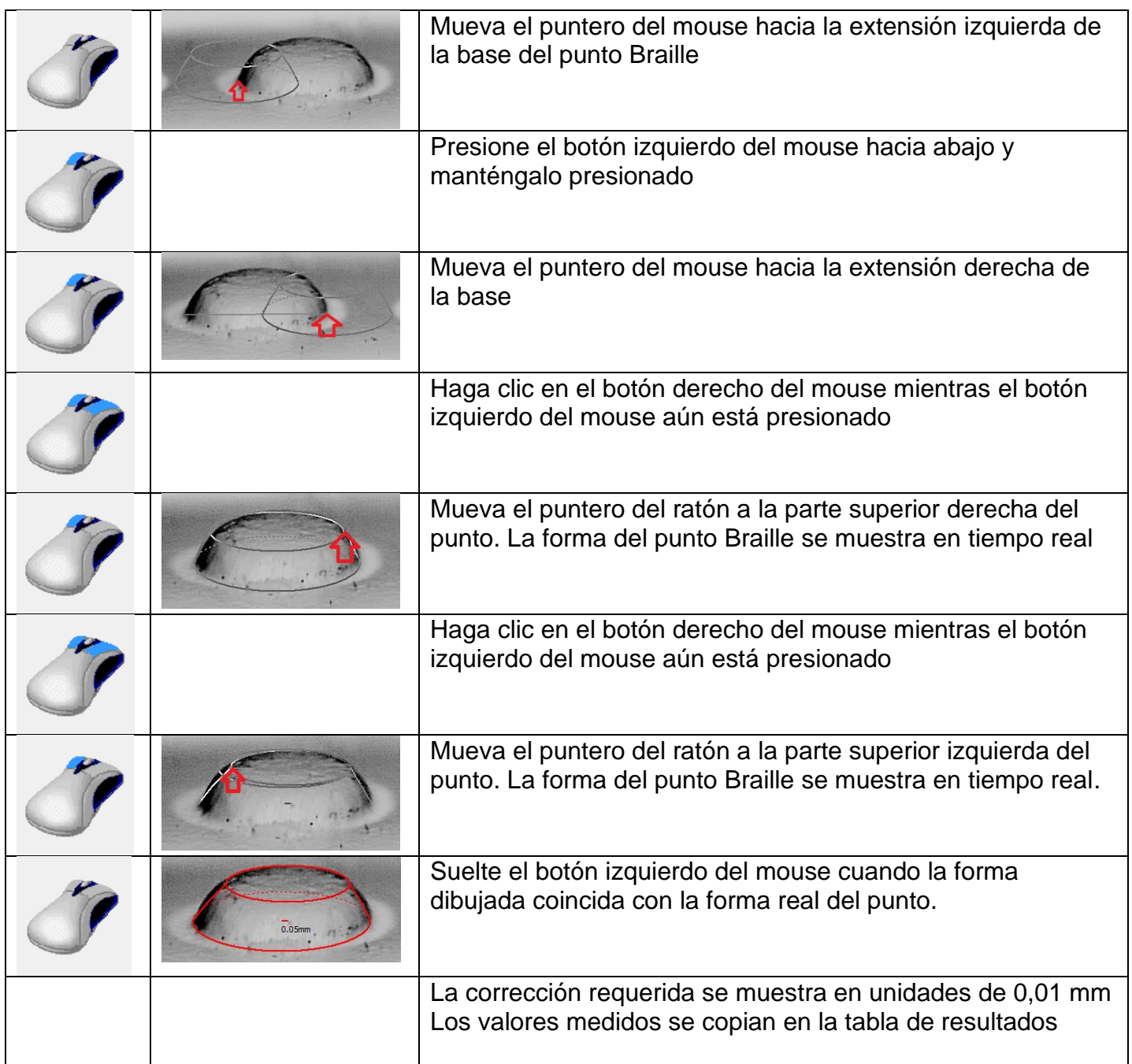

### <span id="page-6-0"></span>**Afina la medida con las teclas de tu teclado numérico**

El punto real está delineado en rojo mientras que los puntos medidos previamente están delineados en color azul. Haga clic dentro de un punto para que se convierta en el real.

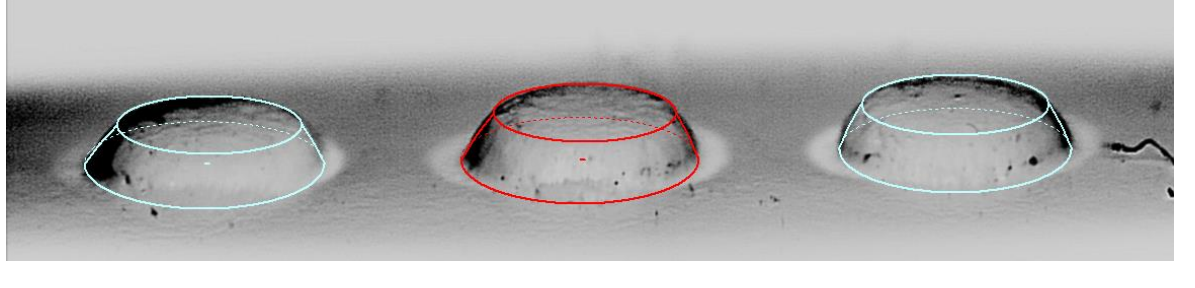

BREYE Manual ES.docx  $\frac{7}{16}$  7/16 9/5/2022

PERET GmbH/S.r.L [www.peret.it](http://www.peret.it/) [info@peret.it](mailto:info@peret.it)

Para ajustar el tamaño y la posición del punto real, presione la tecla adecuada en su teclado numérico o haga clic en el ícono numérico en su pantalla con el botón izquierdo del mouse.

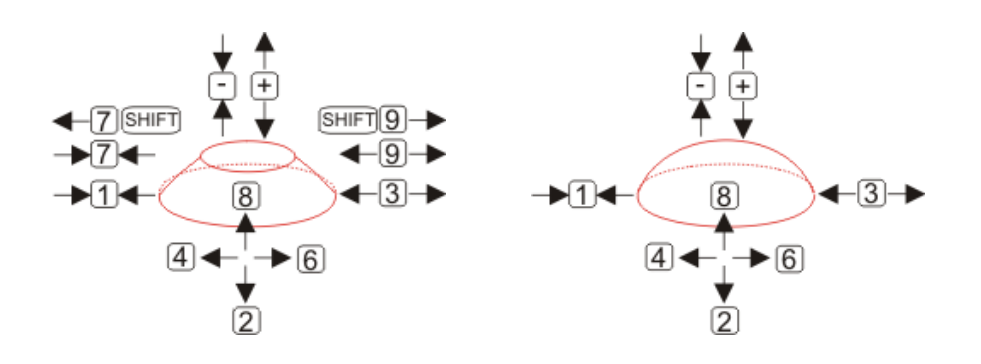

#### <span id="page-7-0"></span>**Quitar una medida**

- Mueva el botón del mouse sobre el punto
- Haga clic con el botón izquierdo del mouse para eliminar una medición

### <span id="page-7-1"></span>**Preparar el proceso**

Configure su impresora midiendo conjuntos de 3 puntos individuales en toda la hoja como se describe anteriormente. Utilice el software para calcular las estadísticas.

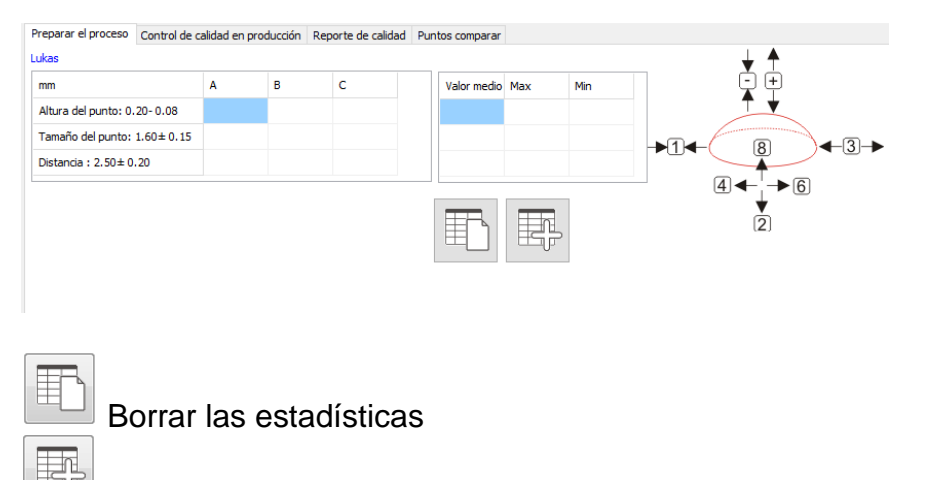

Agregue medidas a las estadísticas y vuelva a calcular el promedio, el máximo y el mínimo

### <span id="page-7-2"></span>**Control de calidad de la producción**

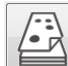

Inicie la medición de una nueva caja en el control de calidad de producción haciendo clic en el ícono de nuevo trabajo.

Ingrese el número de identificación del trabajo, seleccione el estándar con el que desea trabajar e ingrese el nombre del operador.

BREYE Manual ES.docx 8 / 16 9/5/2022

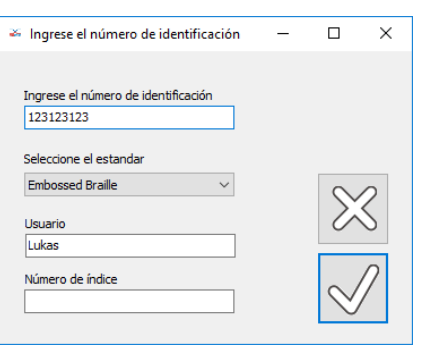

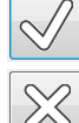

Haga clic en el icono Aceptar para continuar

Haga clic en el icono CANCELAR para cancelar

Ejecute una medición como se describe arriba. Los datos de medición se copiarán en la primera línea de la tabla del informe de calidad.

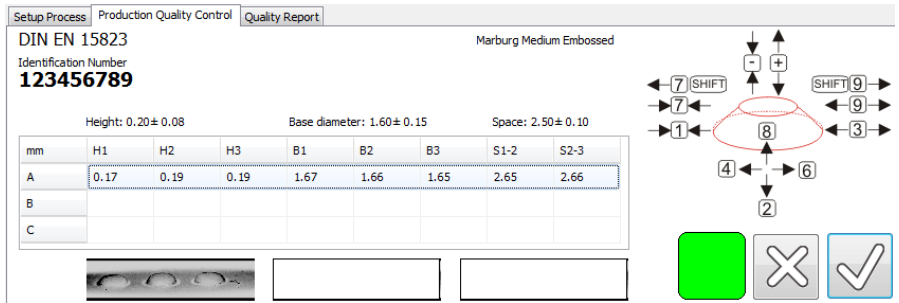

El cuadrado coloreado en la muestra anterior muestra el resumen de los puntos medidos reales del cuadro.

- Se muestra un cuadrado verde si cada punto muestra su altura mínima, un diámetro base en tolerancia y el espacio entre puntos está en tolerancia
- Se muestra un cuadrado rojo si al menos la altura de un punto de la medición real está fuera de tolerancia. La altura es el parámetro más crítico para la legibilidad de la escritura Braille,
- Se muestra un cuadrado naranja, si el diámetro de la base de al menos un punto está fuera de tolerancia.
- Se muestra un cuadrado amarillo si al menos un espacio entre dos puntos está fuera de tolerancia.

Seleccione la fila siguiente haciendo clic en la fila. Mida los próximos 3 puntos de una ubicación diferente de la misma caja Finalmente, seleccione la última fila haciendo clic en la fila. Mida 3 puntos en la tercera ubicación del mismo cuadro.

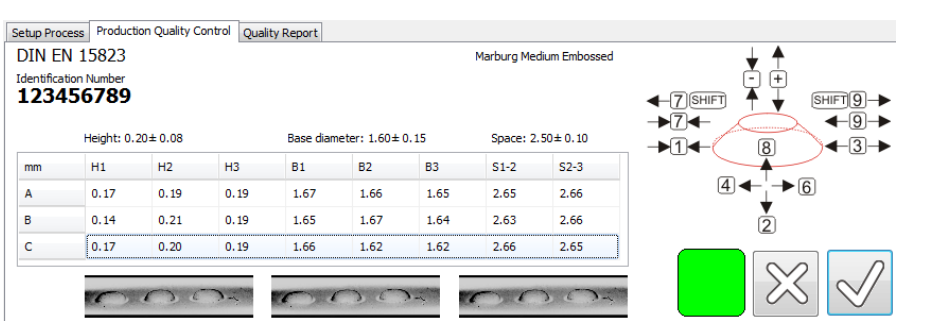

Haga clic en el icono Aceptar para crear y guardar automáticamente un informe de calidad en formato PDF. El informe se muestra automáticamente y se puede imprimir.

 $|\mathbb{X}|$ Haga clic en el icono CANCELAR para cancelar

# <span id="page-9-0"></span>**Estadísticas**

Estadísticas abiertas sobre informes de calidad

Seleccione el marco de tiempo seleccionando la fecha DESDE y la fecha HASTA correctamente.

Seleccione el número de identificación del trabajo. Puede seleccionar un número de identificación de trabajo específico para calcular estadísticas sobre todas las mediciones de este trabajo. También puede usar comodines como '\*' para seleccionar números de trabajo similares.

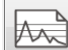

 $M^{\circ}$ 

 $\vert$ Haga clic en el icono de estadísticas para calcular las estadísticas. Se enumerarán todos los trabajos seleccionados. El promedio general, el máximo y el mínimo se calculan y se muestran en una tabla. Los resultados de medición de los informes de calidad seleccionados se mostrarán gráficamente.

### <span id="page-9-1"></span>*Seleccionar y mostrar un informe*

Mueva el puntero del mouse sobre uno de los cuadrados de una de las curvas. Haga clic en el botón izquierdo del ratón.

El informe asociado se mostrará automáticamente y se puede imprimir.

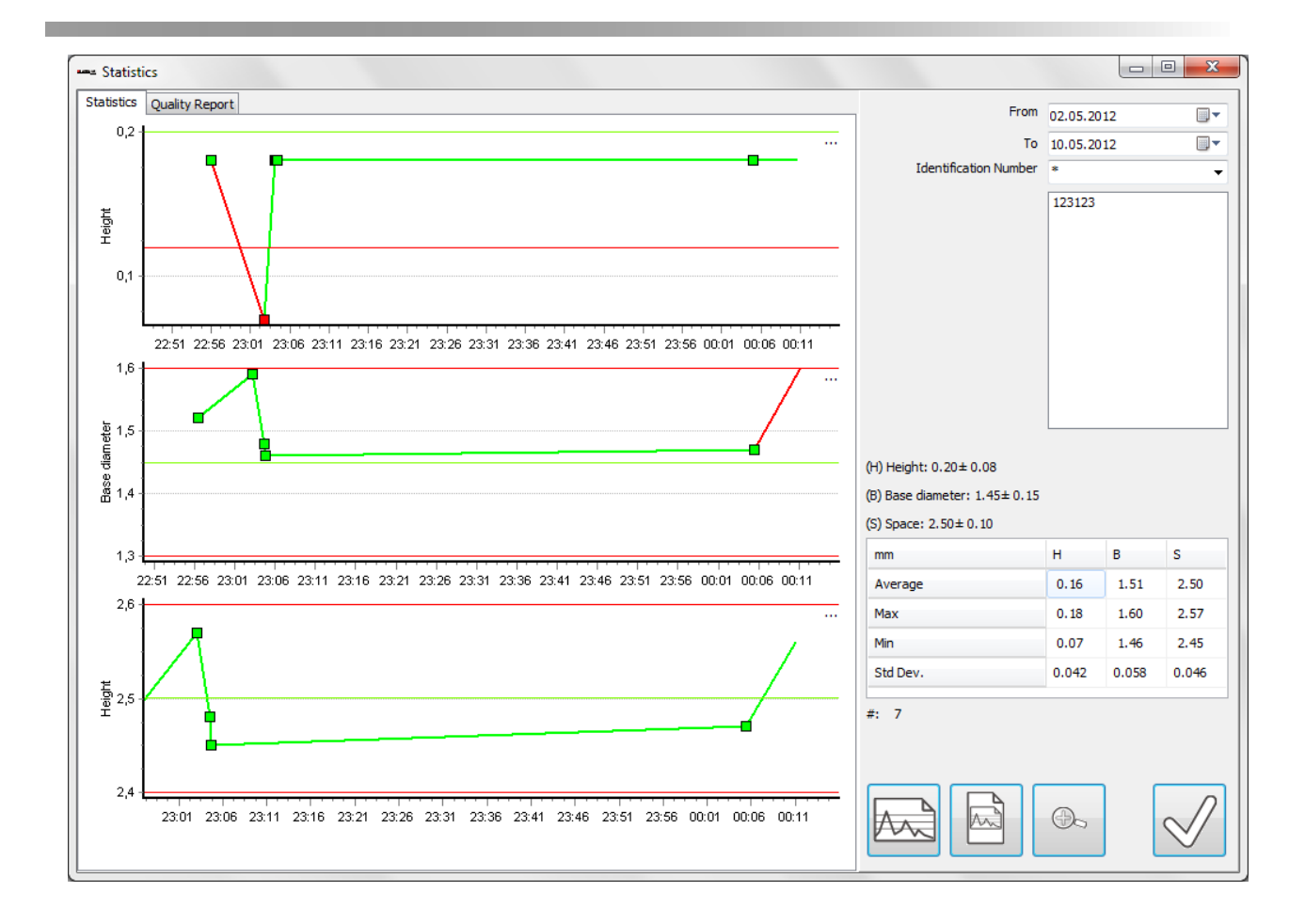

### <span id="page-11-0"></span>**comparar puntos**

Use la función 'Comparar puntos' para comparar visualmente los puntos de Braille.

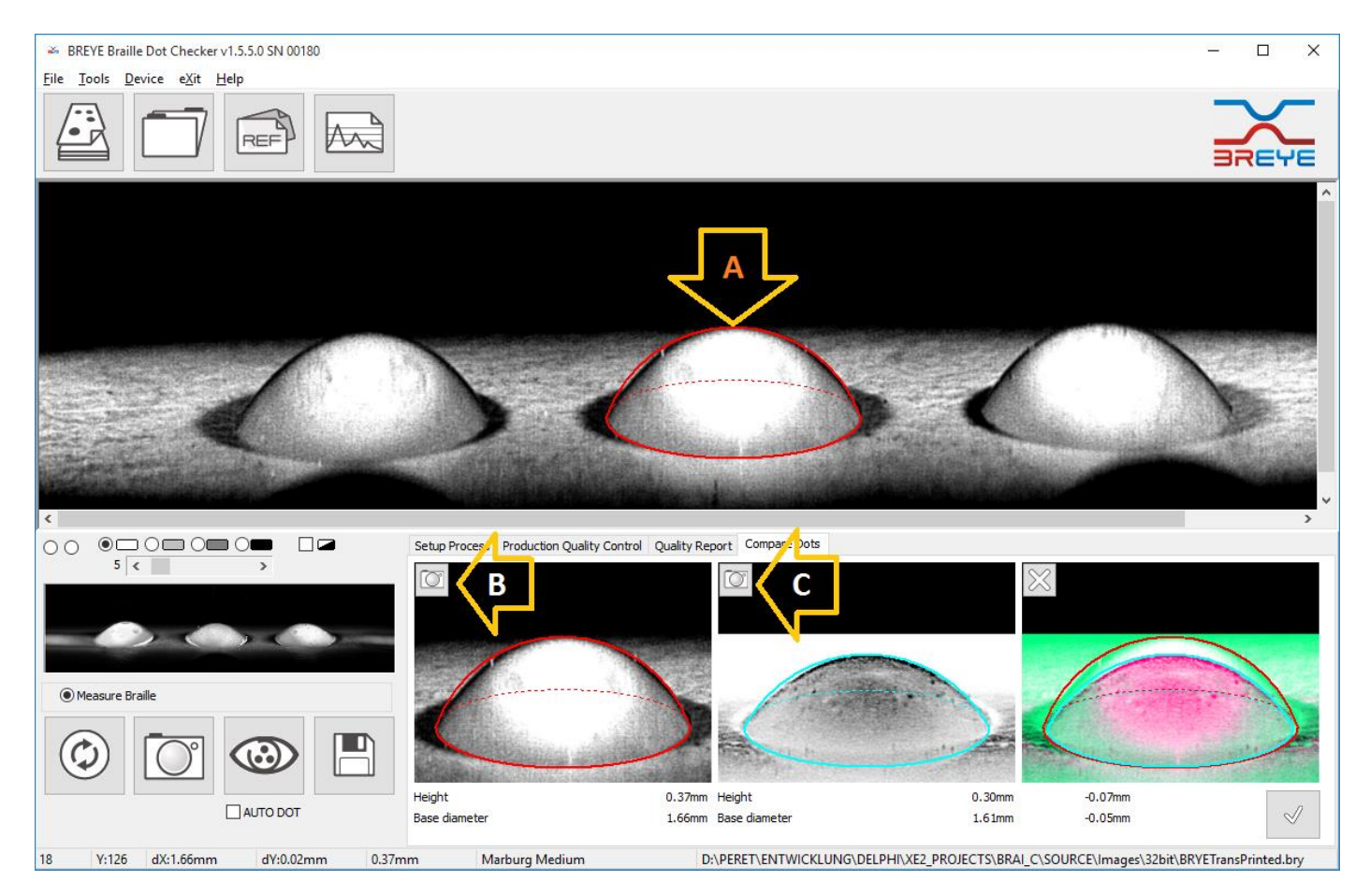

- Seleccione la página Comparar puntos para acceder a la función
- Captura una imagen del primer punto
- Mida el punto en el centro de la imagen (A)
- Haga clic en el icono de la cámara del primer espacio de referencia para copiar el resultado de la medición actual (B)
- Captura una imagen del segundo punto
- Mida el punto en el centro de la imagen (A)
- Haga clic en el icono de la cámara del segundo espacio de referencia para copiar el resultado de la medición actual (C)
- Los puntos se superpondrán y mostrarán y las diferencias se calcularán y mostrarán.
- Haga clic en el icono Eliminar para eliminar la imagen de superposición actual

### <span id="page-11-1"></span>**Acceso seguro y rastreable al sistema**

El BREYE2.x presenta una base de datos de usuarios, por ejemplo, cada vez que se inicia el software, se solicita al usuario que inicie sesión.

BREYE Manual ES.docx 12 / 16 9/5/2022

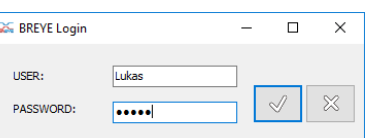

Solo los usuarios registrados pueden iniciar sesión y utilizar el dispositivo. Después de la instalación, la lista de usuarios registrados está vacía y el inicio de sesión se realiza automáticamente con derechos de superusuario. El BREYE2.x ahora debe configurarse para que funcione solo con usuarios registrados.

Abra la ventana de configuración seleccionando el elemento del menú de Ajustes en el menú principal.

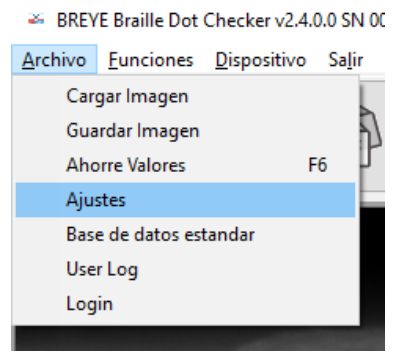

Seleccione la página de USUARIO de la ventana de configuración e inserte la lista de usuarios registrados en la base de datos. Cualquier usuario debe estar calificado como superusuario (Verdadero) o usuario estándar (Falso) en la segunda columna.

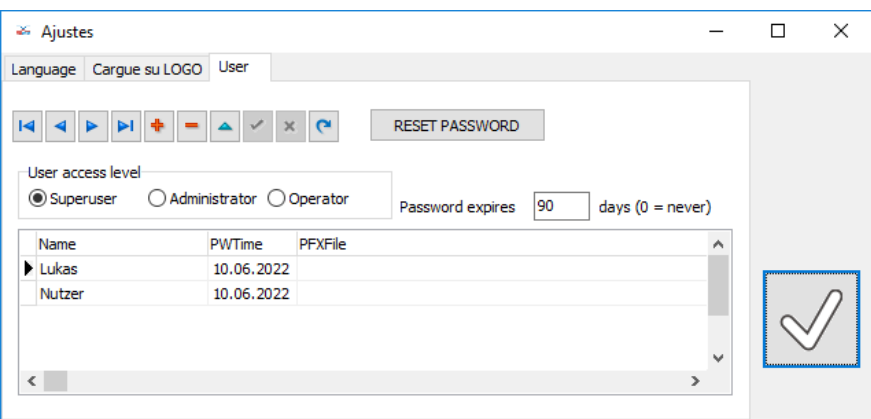

Se pueden registrar tantos usuarios como se requiera. Registre un usuario separado para cualquier operador que deba tener acceso al sistema.

Para registrar un nuevo usuario, cambiar o eliminar una contraseña, o cambiar la calificación del usuario, el usuario actual debe tener la calificación de superusuario VERDADERO.

Las siguientes funciones están reservadas al superusuario

- Registrar nuevos usuarios, cambiar o eliminar contraseñas, cambiar derechos de usuario
- Agregar, eliminar o modificar referencias y tolerancias
- Realizar una validación del sistema

# <span id="page-12-0"></span>**Firma digital en informes PDF**

La ruta y el nombre de archivo de un certificado de firma válido se pueden ingresar en la columna PFXFile. Si esta entrada es válida, el PDF se firma digitalmente después de generar un informe en PDF haciendo clic en el símbolo Aceptar.

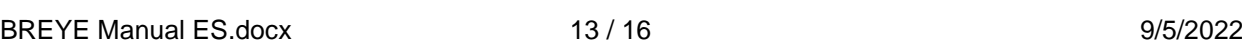

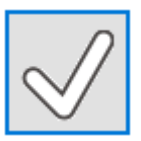

Un certificado PFX suele estar protegido con contraseña. El software le pide al usuario la contraseña. Si se ingresa una contraseña válida, el PDF se firma y se guarda con el sufijo <firmado>.

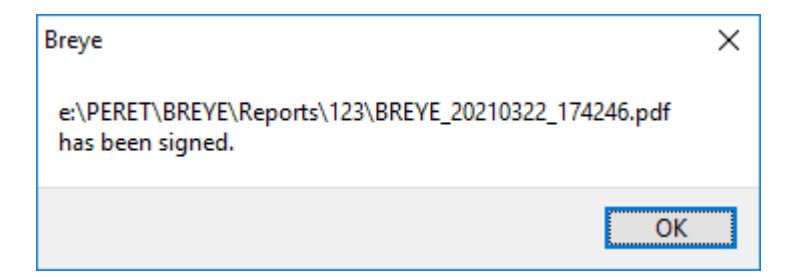

Una firma exitosa se confirma por medio de un mensaje o, si la firma no es exitosa, se notifica por medio de un error.

### <span id="page-13-0"></span>**Registro de acceso y recopilación de datos por usuario**

Cualquier acción de recopilación de datos realizada por un usuario se almacenará en una base de datos LOG.

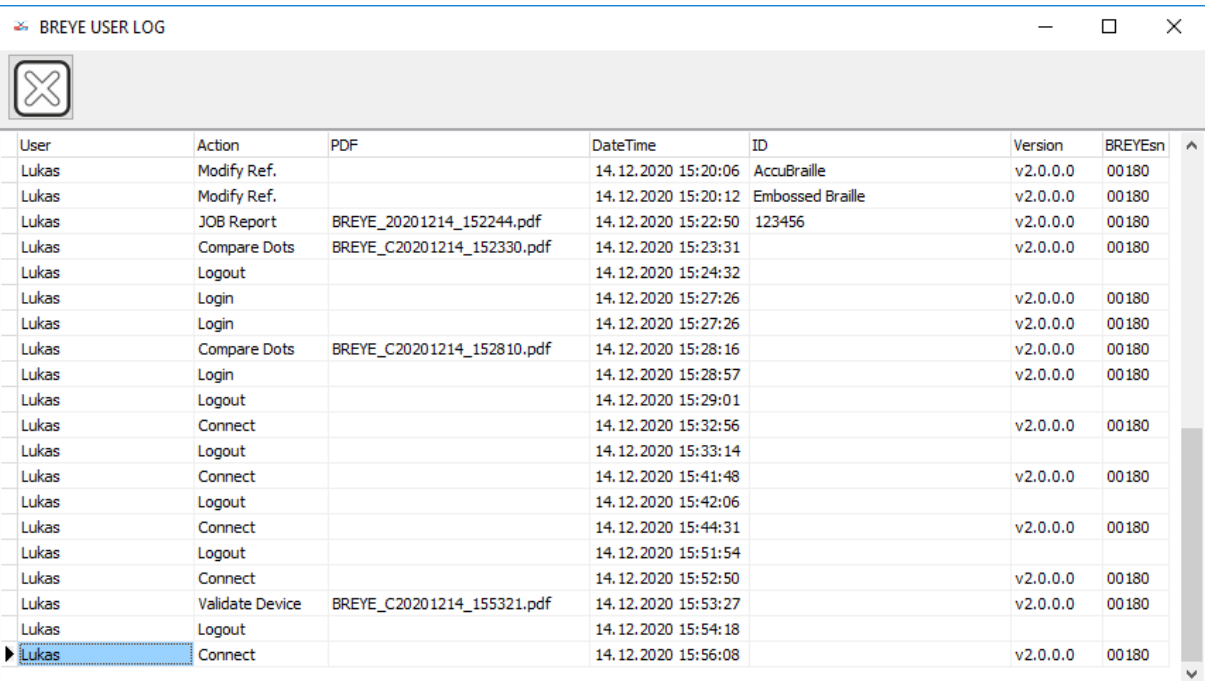

El REGISTRO se muestra haciendo clic en el elemento de menú Archivo/user Log

Las siguientes acciones se agregan a la base de datos de registro:

- Acceso
- Cerrar sesión

```
BREYE Manual ES.docx 14 / 16 9/5/2022
```
- Modificación de usuarios que pueden iniciar sesión
- Modificación de Referencias
- Creación de un Informe de Trabajo (Informe de Calidad de Producción)
- Creación de un informe de comparación de puntos
- Conexión de otro analizador de puntos Braille BREYE con un número de serie diferente
- Validación del analizador de puntos BREYE

Siempre que tenga sentido se almacena información además del nombre del usuario, sello de tiempo, versión del Software y número de serie BREYE:

- Nombre del archivo PDF cuando se crea un informe PDF (Validación, Informe de trabajo, Informe de comparación de puntos)
- Número de ID de TRABAJO si está disponible
- Nombre de referencia en caso de que se haya agregado o cambiado una referencia.

### <span id="page-14-0"></span>**Validación para garantizar la precisión, la fiabilidad y el rendimiento previsto constante**

El BREYE se puede validar utilizando la referencia BREYE TARGET. La referencia BREYE TARGET es mecánicamente estable y se puede utilizar durante al menos 2 años.

El software BREYE2.x presenta un procedimiento de validación al que se puede acceder desde el menú principal

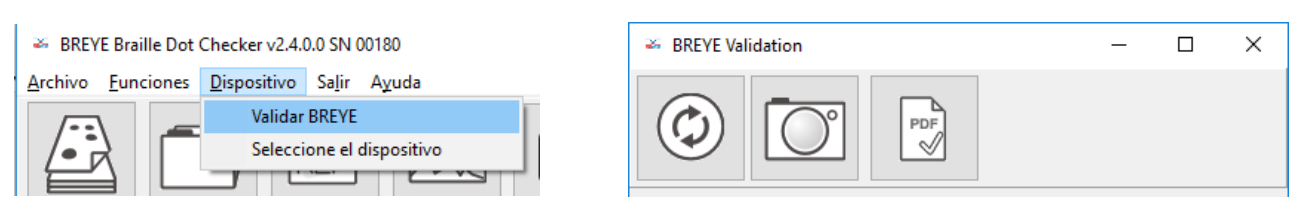

Insert the target height and base diameter as printed on the BREYE TARGET.

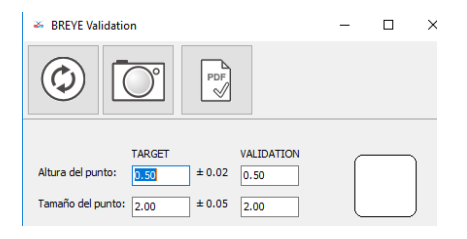

Haga clic en el botón Vista previa para configurar los parámetros del dispositivo para la validación y ejecutar una imagen en vivo en la ventana principal. Coloque el BREYE usando la elipse azul como referencia

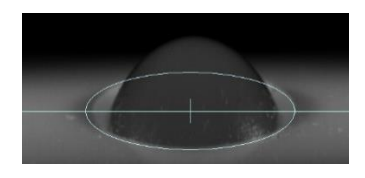

Haga clic en el botón de captura para capturar una imagen y calcular las dimensiones de la referencia BREYE TARGET.

BREYE Manual ES.docx 15 / 16 9/5/2022

Las dimensiones de VALIDACIÓN se calculan automáticamente. Los números de VALIDACIÓN se comparan con los números objetivo de referencia y, si están dentro de la tolerancia, se mostrará una bandera verde.

Si está ligeramente fuera de tolerancia, como que la mala calibración es muy pequeña, el operador recibe un aviso para recalibrar el dispositivo. Si la VALIDACIÓN está totalmente fuera de tolerancia, se recomienda la calibración en el lugar de fabricación o centro de servicio.

 $\sqrt{\frac{PDF}{P}}$ 

Haga clic en el icono de PDF para crear un informe de validación. El resultado de la validación y la fecha se añadirán de forma permanente a la base de datos de validación. La regularidad de la validación se puede rastrear. El informe PDF se guarda automáticamente y se puede imprimir.

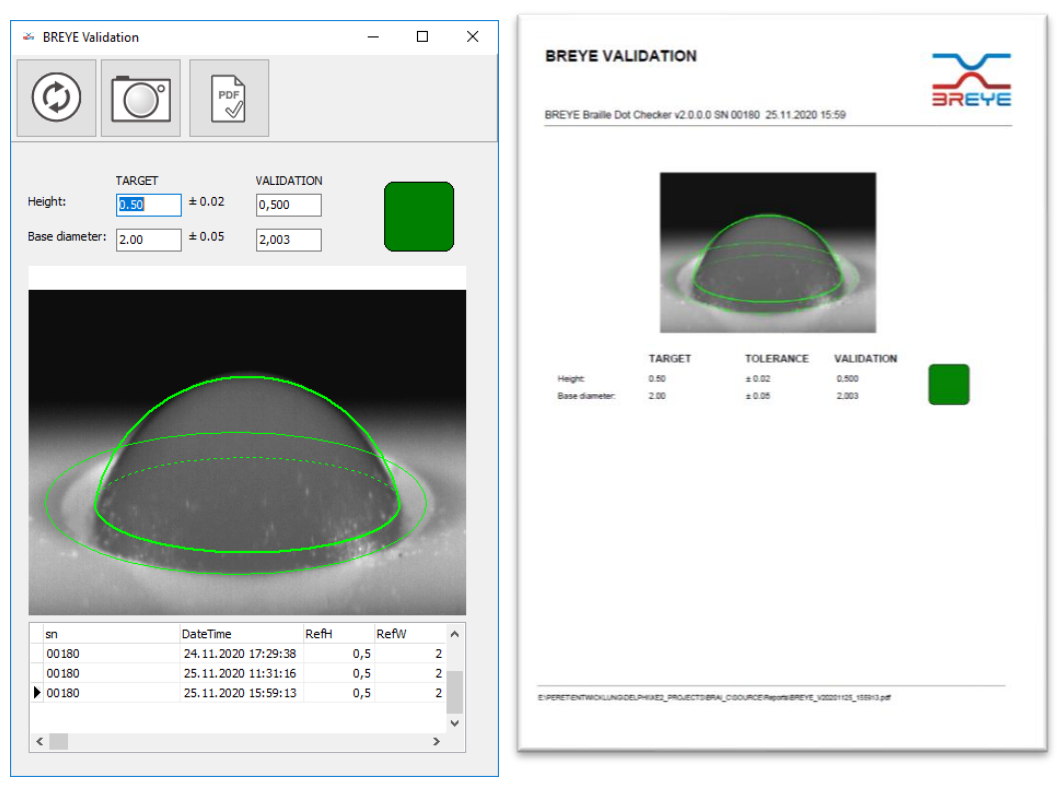

# <span id="page-15-0"></span>**Trazabilidad de acciones críticas**

### <span id="page-15-1"></span>*Validación del sistema*

Cada vez que se valida el sistema, además de los valores de medición y referencias de validación, se almacenan los siguientes datos:

- fecha y hora
- el usuario BREYE2.x
- la identificación de la computadora
- el nombre de inicio de sesión de Windows
- la versión de software BREYE2.x

Si se ha realizado una calibración, se registra el proceso de validación/calibración.